# **Adjusting Inventory in Reckon Account Business**

If you need to adjust the inventory in Reckon, the usual way is via the *Suppliers > Inventory Activities > Adjust Quantity/Value* on Hand function.

Below, I detail how this is done properly, and examine some alternative ways to avoid this screen.

First, the standard method. The item below has 10 units valued at \$325 each (the average cost). The cost for the item has increased in price to \$350. For the item below, I will:

- Show an increase in the inventory by 2 units at the average cost;
- Show a decrease in the inventory by 2 units at the average cost; and
- Revalue each item to \$350 ex GST per unit.

Note that Inventory is ALWAYS valued ex GST.

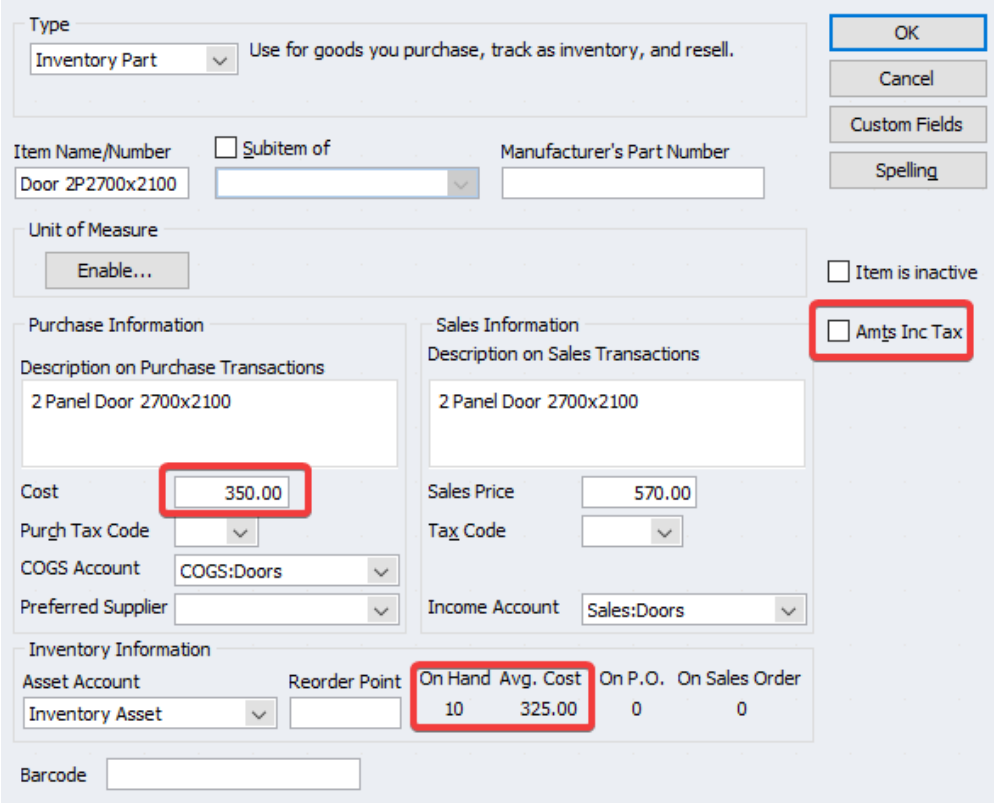

You should always check the inventory value via a *Reports > Inventory > Inventory Valuation Summary* Report as at the date of your stocktake. This may be different from the value shown in the item list as new transactions have been entered. Always use the figures from the Report.

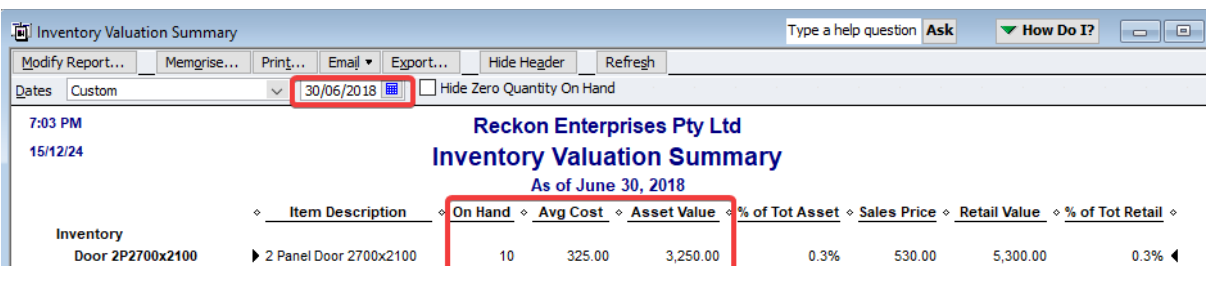

# ReckonHelp.com.au

Graham Boast 0409 317 366 graham@reckonhelp.com.au V1.0 03-Jun-2018

#### **Preparation**

You will need to set up a Stock Losses/Adjustments Account. I set this up as a Cost of Goods Sold account. When you use this in stock adjustment, you will get this error. You can safely tick the *Do not display …* message and ignore it.

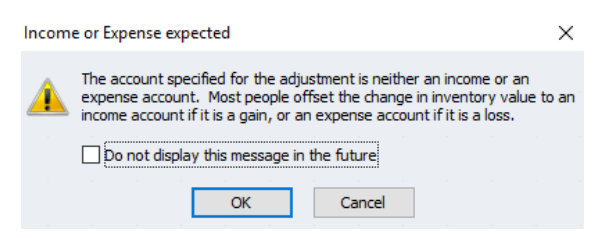

#### **EXAMPLE 1 - INCREASE BY 2 UNITS**

Use the *Suppliers > Inventory Activities > Adjust Quantity/Value* as follows:

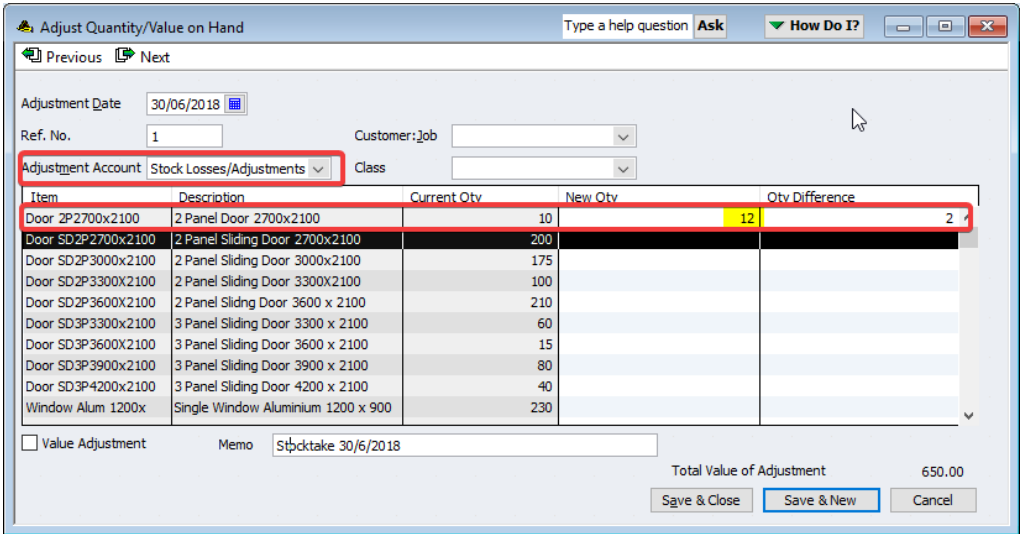

When you enter the new stock figure in New Qty, The Qty Difference of 2 will auto calculate. The Adjustment Account is our *Stock Losses/Adjustment* COGS account.

AVOID THE COMMON ERROR OF SELECTING THE INVENTORY ASSETS ACCOUNT! IT IS INCORRECT AND WILL CAUSE A DISCREPANCY BETWEEN THE VALUE OF INVENTORY IN THE BALANCE SHEET AND THE VALUE SHOWN ON THE *REPORTS > INVENTORY > INVENTORY VALUATION SUMMARY* REPORT.

Check the new value.

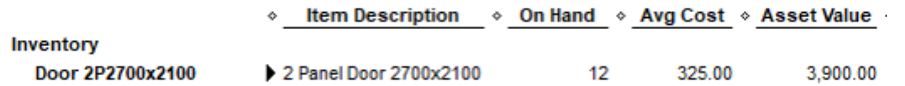

And the journal (open the transaction then *Ctrl–Y*)

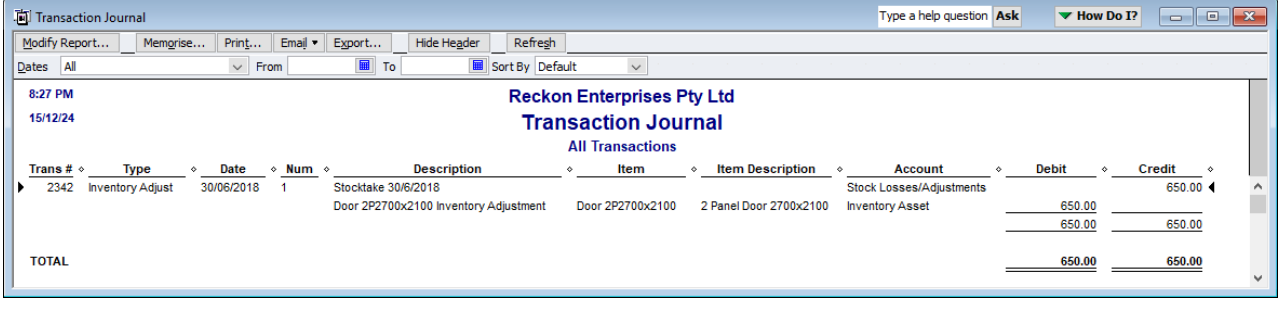

ReckonHelp.com.au

Graham Boast 0409 317 366 graham@reckonhelp.com.au V1.0 03-Jun-2018

#### **EXAMPLE 2 – DECREASE BY 2 UNITS**

Use the *Suppliers > Inventory Activities > Adjust Quantity/Value* as follows:

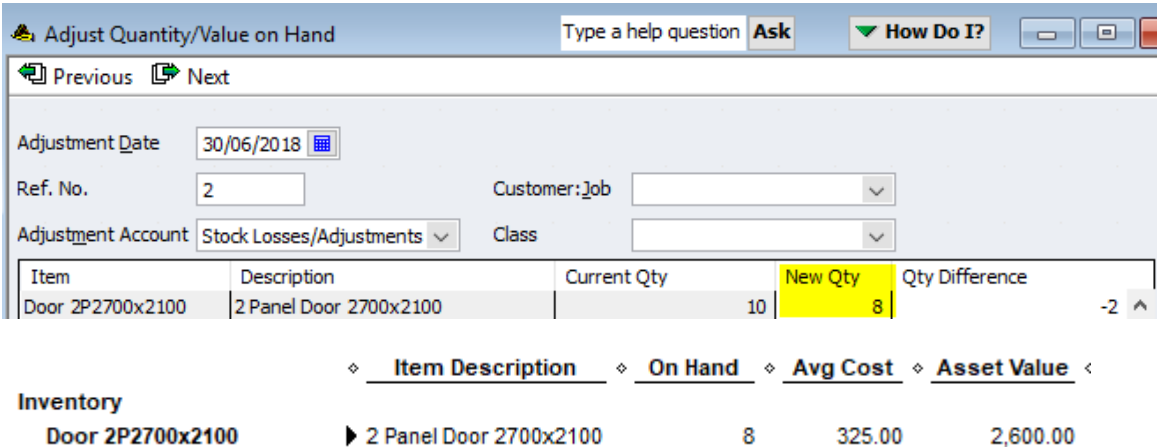

And the journal (open the transaction then *Ctrl–Y*)

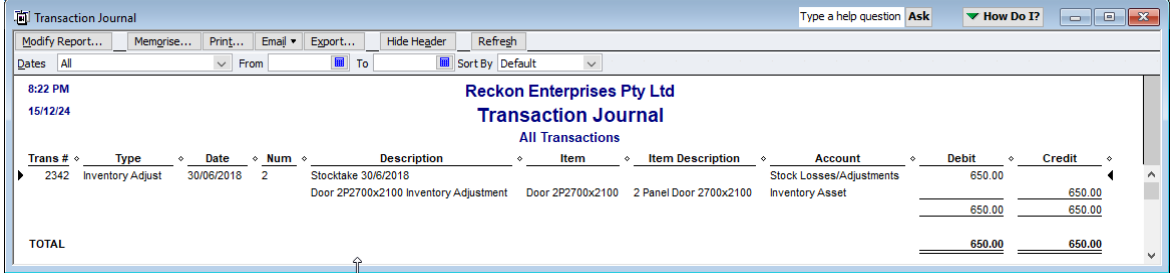

#### **EXAMPLE 3 - REVALUE EACH ITEM TO \$350 EX GST PER UNIT.**

The first step is to recalculate the new Asset Value of the item: New Qty x Avg Cost = 10 x 350 = \$3500.For this transaction, you will need to tick the *Value Adjustment* tickbox bottom left.

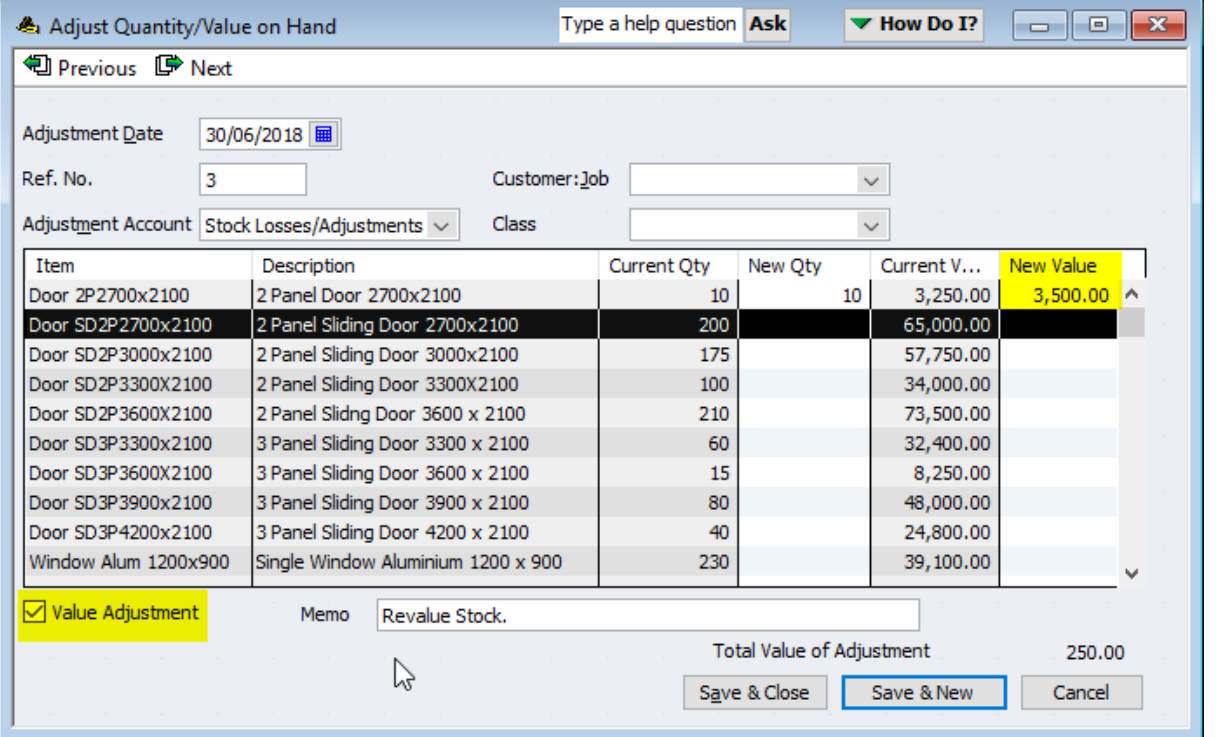

ReckonHelp.com.au

Graham Boast 0409 317 366 graham@reckonhelp.com.au V1.0 03-Jun-2018

#### **ALTERNATIVE METHODS**

The above methods work well if you only have a small inventory list. Problems arise when you have a large list. In particular:

- the screen shows both active and inactive items, and you can't tell which is which; and
- there is no way to just enter an item.

It is my most hated screen and the screen most in need of a makeover. So here are some ways I do stock adjustments without using this screen.

#### **SCENARIO**

Using 2 items, we are going to:

- Increase the first item by 2 units at the average cost;
- Decrease the second item by 2 units at the average cost; and
- Revalue the  $1<sup>st</sup>$  item to \$350 ex GST per unit.
- Create one transaction to record all the adjustments

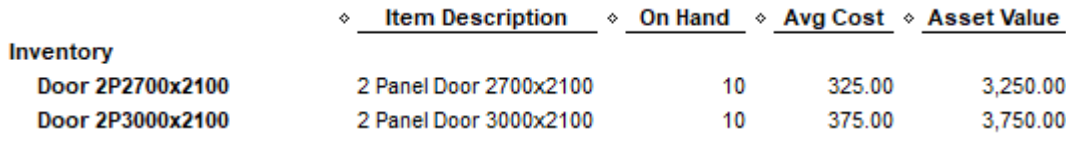

#### **PREPARATION**

You need to create:

- A dummy supplier called zInventory Adjustments (the z puts it at the bottom of the list);
- A dummy Credit Card Account (yes you heard me) called zInventory Adjustments.
- You will need to have the Inventory Valuation Summary report as you will need the average cost.

# **Example 1 – Increase 1st item by 2 Units**

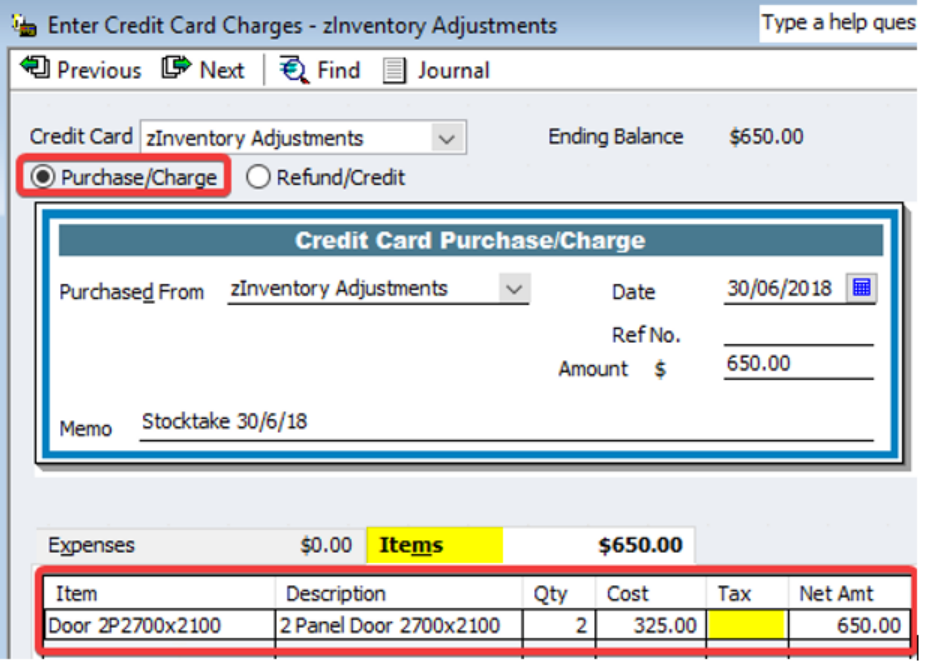

A few notes:

- This screen is much easier to use as you can type the item in the item, or use the search function;
- You can enter as many items on this as you can. I tend to have one transaction for each bay/aisle. You can use the Ref No to record the bay/aisle;
- This in an increase of 2, so you need a Purchase/Charge;
- Initially, leave the Amount at the top as zero it will recalculate as you go (or hit Recalculate)
- You use the Items tab;
- The cost with initially display as the cost price of the item. You will need to overwrite with the Average cost from the Inventory Valuation Report;
- When you change the cost, this message will display. Hit No (every time! don't tick the do not display – this is a function you normally want);

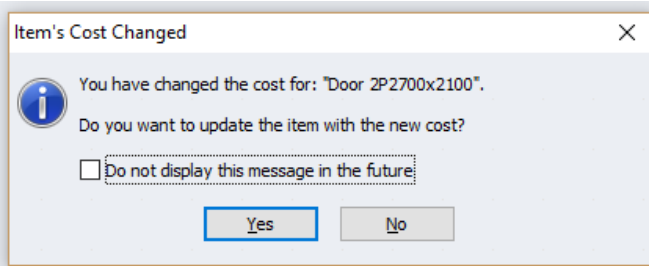

• The tax rate MUST BE blank.

# **Example 2 – Decrease 2nd item by 2 Units.**

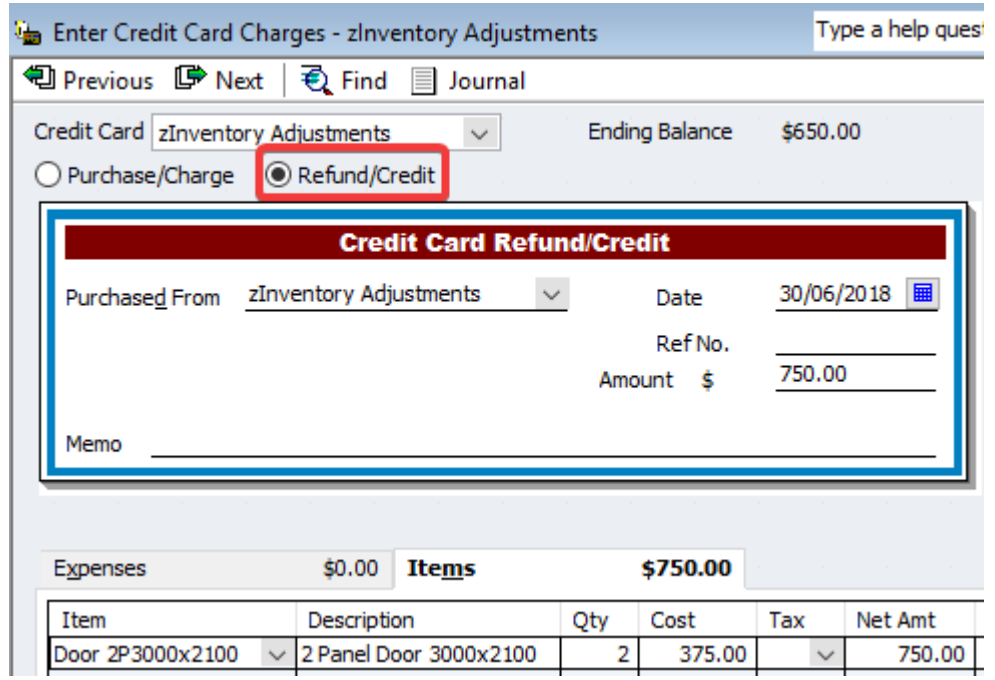

Notes:

- Use the Refund/Credit for decreases of stock. (note it is 2, not -2)
- Notes from Example 1 also relevant

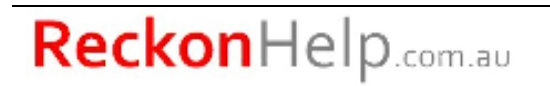

# **Example 3 - Revalue the 1st item to \$350 ex GST per unit.**

After the +2 adjustment in example 1, we how have 12 units x 325 = 3900. We want to revalue these to 12  $x$  350 = 4200.

As the net result will be an increase in value, we need to use a Purchase/Charge. This is done in 2 lines: using -12 x 325 for the first line then adding +12 x 350 for the 2<sup>nd</sup>.

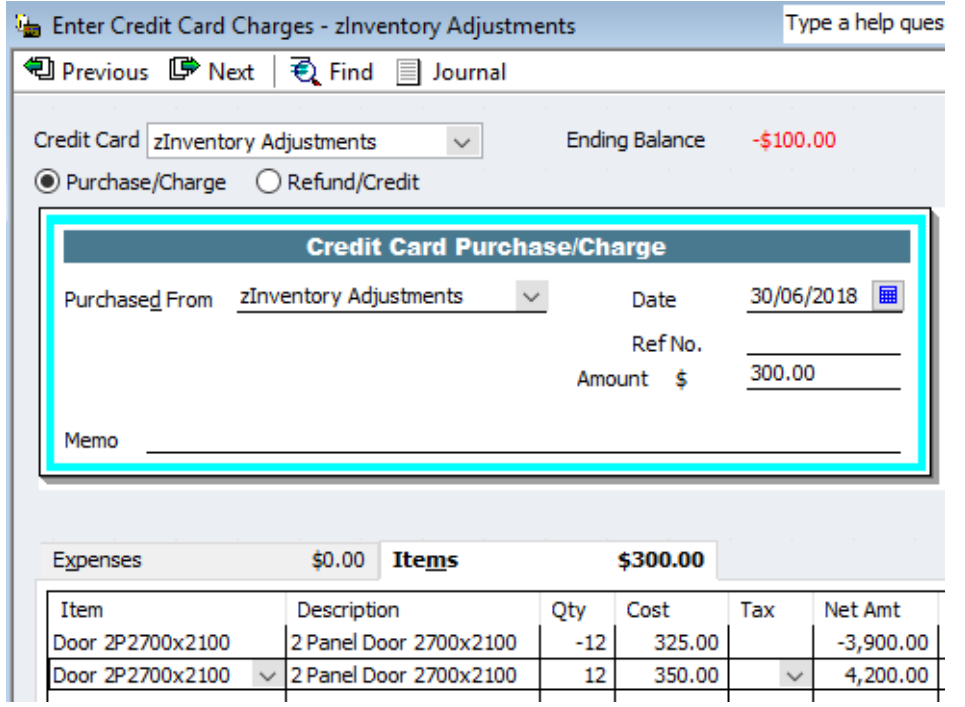

NO SHORTCUTS: this looks right, but the blank Qty defaults to 1, so you will end with 13 units valued \$4200

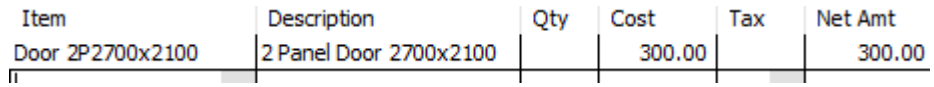

You can, however, do a stock adjustment and revaluation at the same time:

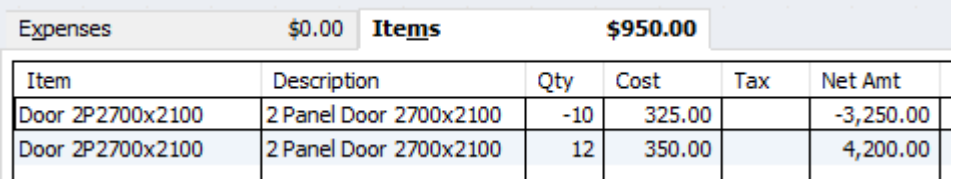

#### Last step – the adjustment

The three adjustments have a combined effect of \$200:  $1^{st}$  example +650,  $2^{nd}$  -750, and  $3^{rd}$  +300.

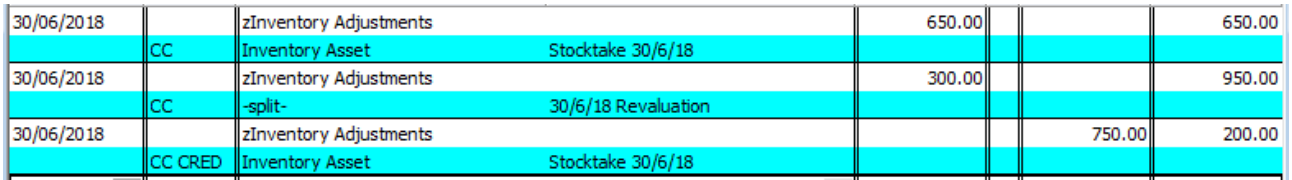

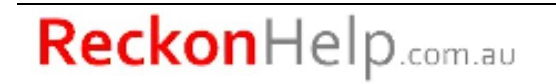

As it is a positive value, it needs to be cleared with a Refund/Credit. Here we use the Account tab and allocate to Inventory Adjustments/Losses.

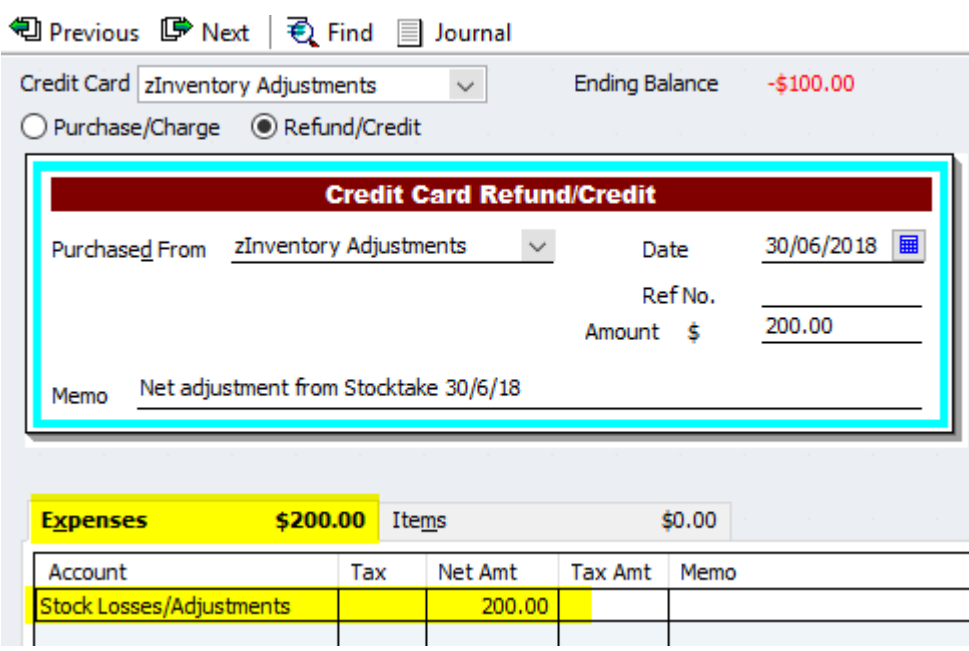

NOTE: The whole process can also be done with Bills & Bill-Credits if you desire.

After you have finished the process, check that the balance of the dummy credit card is nil.

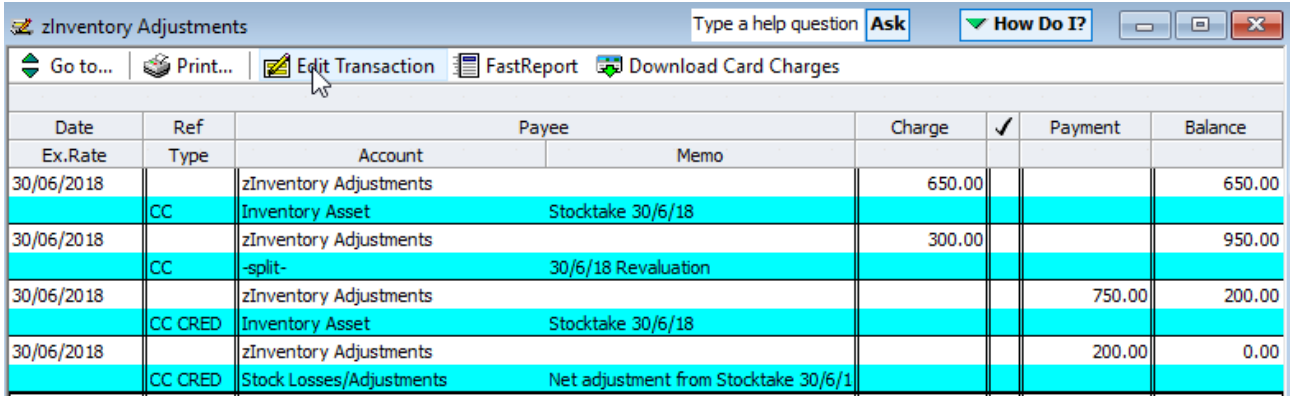

### **AN EVEN BETTER PROCESS.**

Does the idea of doing a stocktake on an excel spreadsheet sound appealing? Perhaps on a tablet, or on a laptop wheeled around on a trolley? Maybe by just filling in the stock count on a spreadsheet, or even just scanning the barcode and entering a number?

I can take a file with just the item name (or barcode) and a number, match this to the Reckon item list, and create a transaction file containing the stock adjustments that you can upload in minutes.

Call me do discuss your needs.

*- End of Article -*

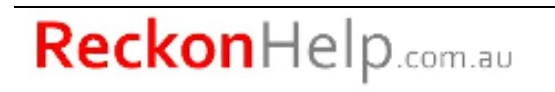